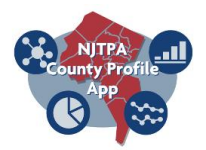

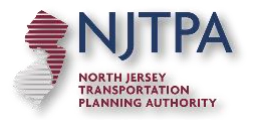

## Tutorial: County Profile Application

- 1) About County Profiles
	- a) The site initiates with a brief introduction 'About the County Profiles' window (in the center). Welcome to the County Profile Application. This website is an interactive tool to help residents of northern New Jersey better understand key factors that influence transportation and quality of life in their county and in the region overall. This website employs innovative approaches to visualization – putting data into visual form – including using maps, charts, images, and interactive technology. A video briefly explains how to use the website: [video box] for additional information on other tools developed and maintained by the NJTPA [click here.](http://www.njtpa.org/data-maps/tools)
	- b) Click the "Enter Site" (at the bottom of the dialog box) to close the window and to proceed to other site features.

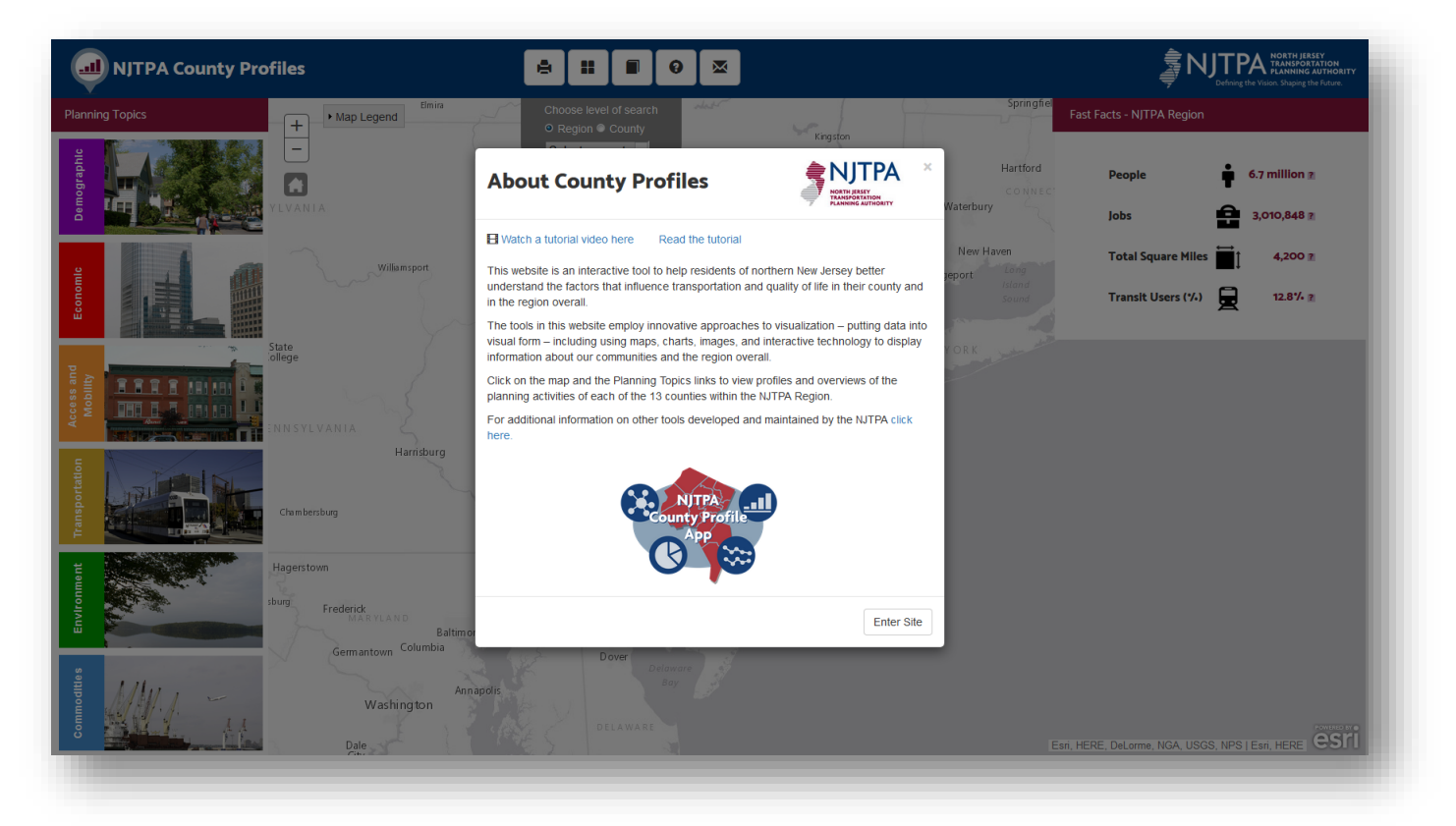

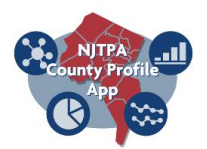

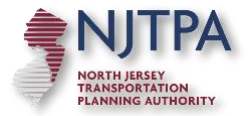

2) As a default, the 'Region' (NJTPA) is the selected level of search.

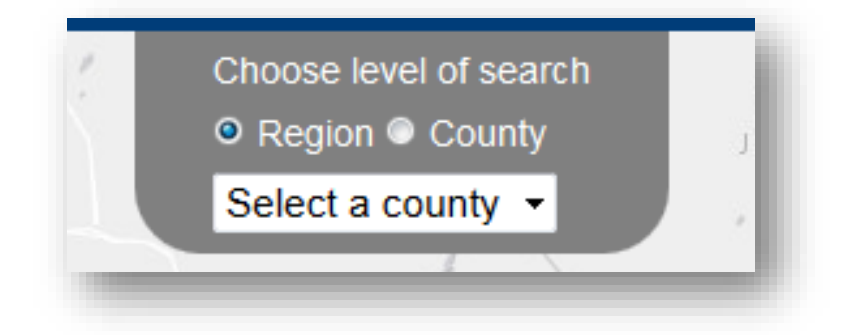

3) A user may select one of the six planning topic categories found on the left-hand side of the application.

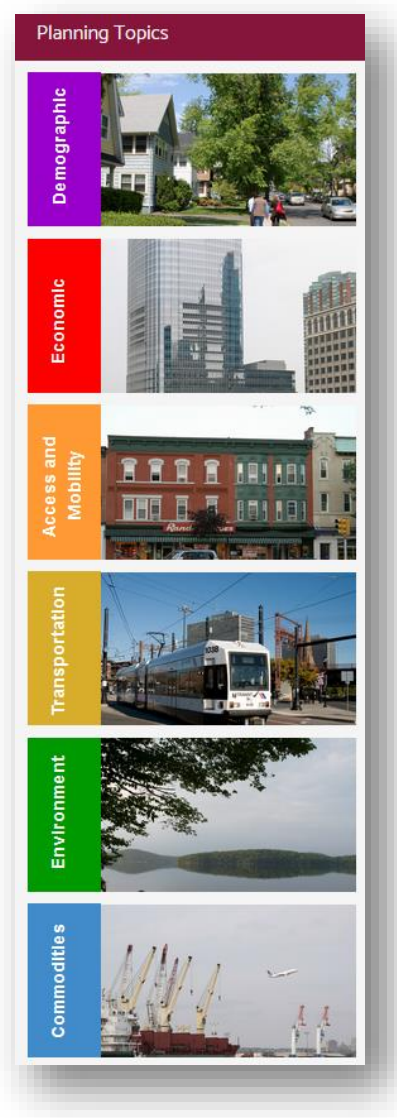

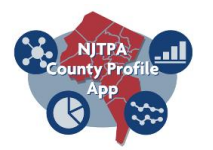

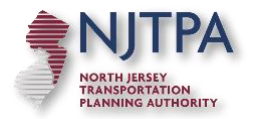

- a) Each planning topic provides different data figures for the NJTPA region.
	- i) Demographics (Purple)
		- (1) Total Population
		- (2) Racial Composition
		- (3) Minority Population
		- (4) Population Over 65 years old
		- (5) Language spoken at home (county level only)
	- ii) Economic (Red)
		- (1) Poverty
		- (2) Jobs
	- iii) Access and Mobility (Orange)
		- (1) Median Household Income
		- (2) Cars per Household
	- iv) Transportation (Yellow)
		- (1) Mean travel Time
		- (2) Means of Travel
	- v) Environment (Green)
		- (1) Preserved Land (Sq.Mi)
		- (2) Impervious Surface (%)
	- vi) Commodities (Blue)
		- (1) Provides the user with a link to the Freight Activity Locator application
- 4) The user can choose to search the data at the county level.
	- a) Select the county radio button. The 'Select a county' dialog box will become active and a dropdown list will be provided for a user to select a particular county.

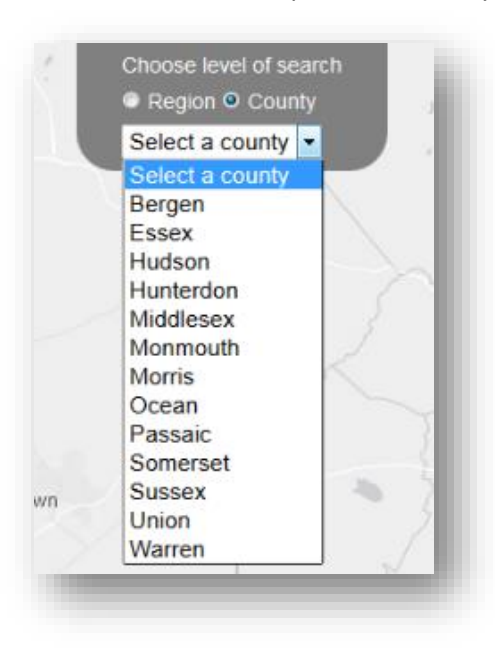

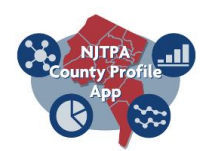

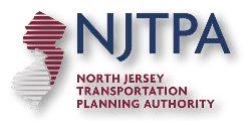

5) Once a county is selected, the county will be highlighted (See blue circle below).

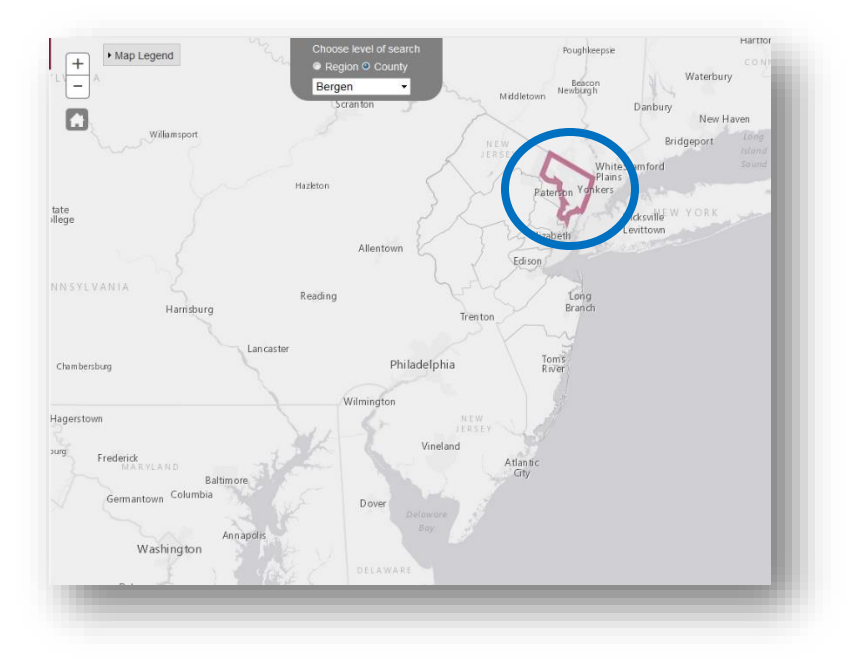

- 6) On the right-hand side of the map is a dialog box containing 'Fast Facts' for the selected county.
	- a) The 'Fast Fact' box contains information on the following for each county:
		- i) County seat
		- ii) County Website
		- iii) ViZtools link
		- iv) Open Data Portal link
		- v) InContext Report link
		- vi) Regional Household Travel Survey link

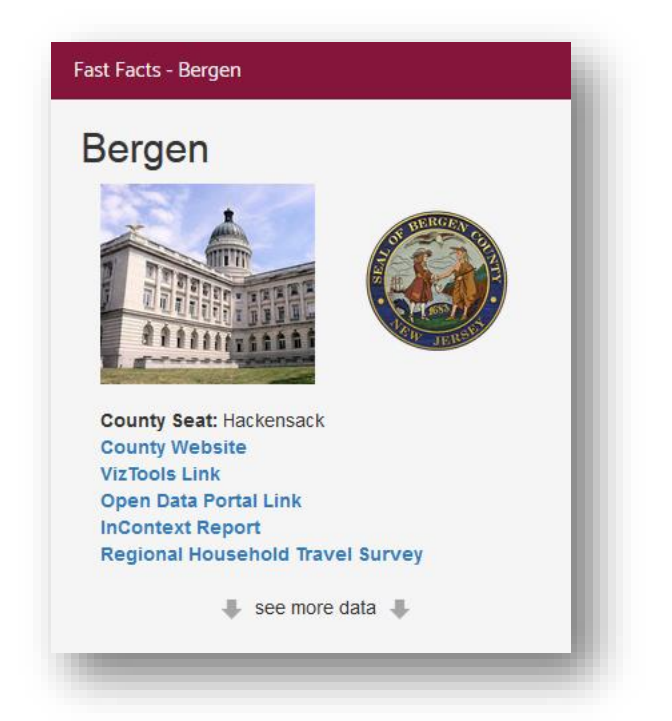

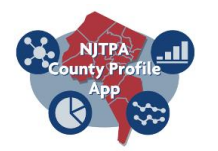

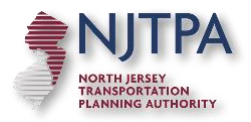

b) Use the 'see more data' text found at the bottom of the dialog box to view additional data for the county.

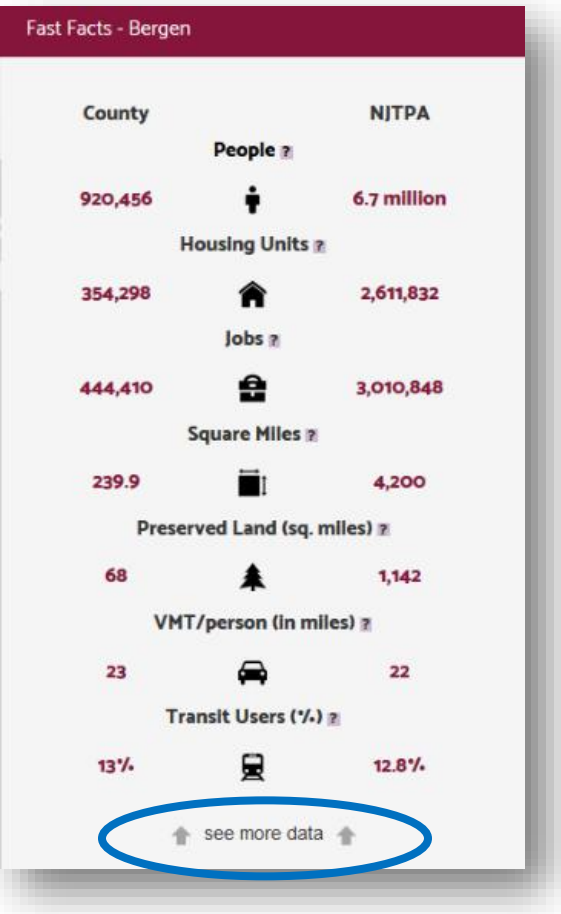

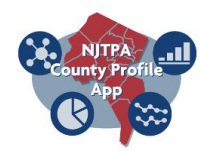

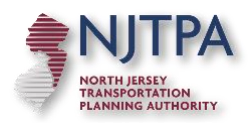

c) A user can also view information by Planning Topic (found on the left-hand side) for each county as previously described for the NJTPA region above. However, now when a user selects a planning topic a map with gradated color will be visible in the map window (located in the center).

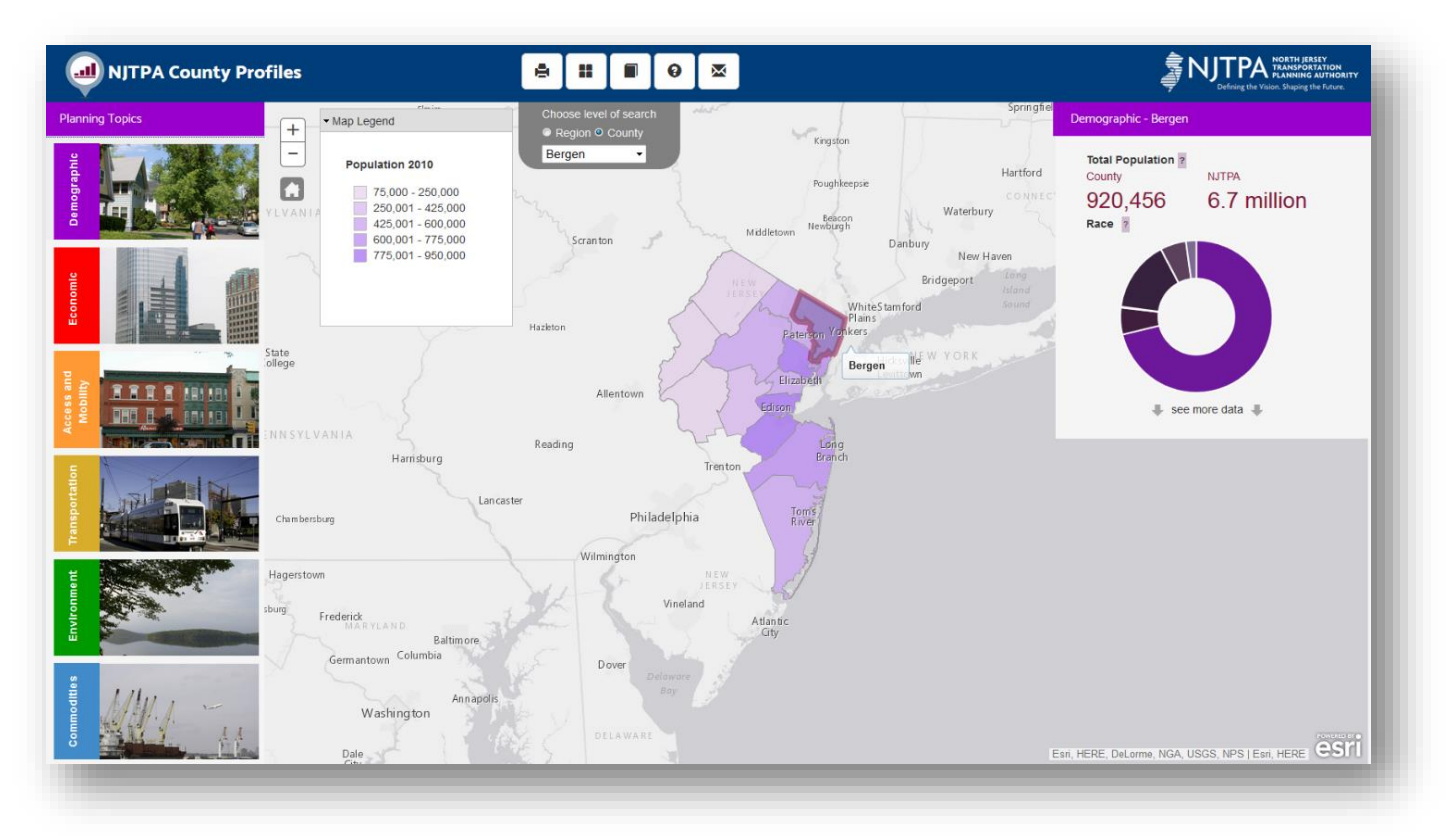

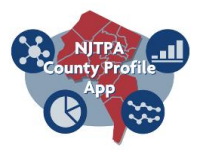

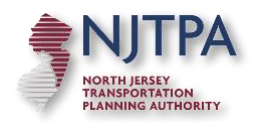

- d) A user can click through the various Planning Topics
	- i) Note the color will change in the map and dialog boxes to remind the user which topic they are currently viewing.
	- ii) Each planning topic provides different data figures for the county selected.
		- (1) Demographics (Purple)
			- (a) Total Population
			- (b) Racial Composition
			- (c) Minority Population
			- (d) Population Over 65 years old
			- (e) Language spoken at home (county level only)
			- (f) Gradated color map illustrates total population by county
		- (2) Economic (Red)
			- (a) Poverty
			- (b) Jobs
			- (c) Gradated color map illustrates percent poverty by county
		- (3) Access and Mobility (Orange)
			- (a) Median Household Income
			- (b) Cars per Household
			- (c) Choropleth map illustrates median household income by county
		- (4) Transportation (Yellow)
			- (a) Mean travel Time
			- (b) Means of Travel
			- (c) Gradated color map illustrates mean travel time (in minutes) by county
		- (5) Environment (Green)
			- (a) Preserved Land (Sq.Mi)
			- (b) Impervious Surface (%)
			- (c) Gradated color map illustrates percent impervious surface by county
		- (6) Commodities (Blue)
			- (a) Provides the user with a link to the Freight Activity Locator application
			- (b) Gradated color map illustrates total domestic tons by county

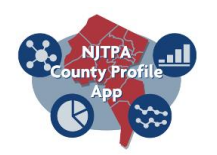

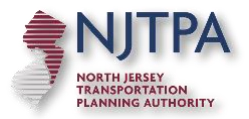

7) The buttons running along the top toolbar provide a user with additional functionality within the application.

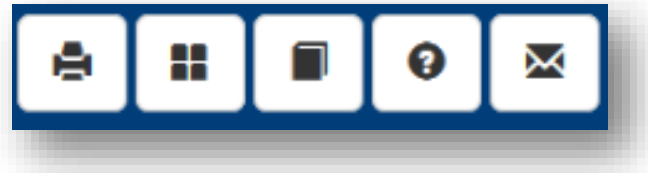

- a) **Print button** directs users to the InContext Profile report (PDF) for a selected county. Customized reporting will be added at a later date.
- b) **Basemaps** select various basemap layers such as an aerial or street view.
- c) **Source** provides a document with links to the source information of the datasets used in the application.
- d) **About** reopens the opening screen which contains a brief description of the application along with a video tutorial and a link to this tutorial document.
- e) **Email** opens an email to allow users to send questions, comments, and feedback to a designated NJTPA staff person.

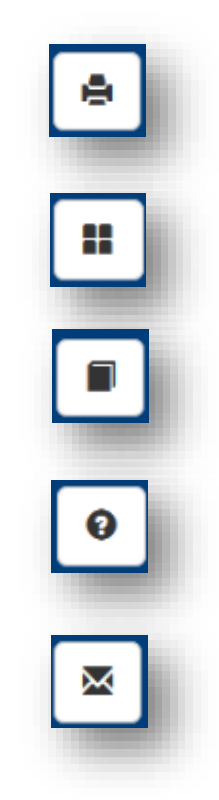